## **USER GUIDE TO CREATE ABC ID**

Step-1: Download the app Digilocker from Play-store

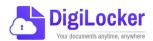

URL: https://play.google.com/store/apps/details?id=com.digilocker.android

Create an id in the Digilocker app with the details given in the Aadhar Card

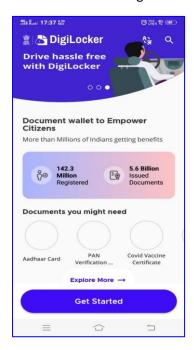

Step-2 Open the Digilocker app

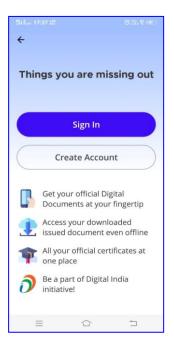

Step-3: Create account

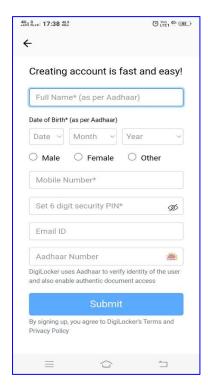

Step-4: Fill all the details according to Aadhar Data

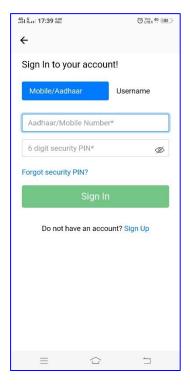

Step-5: Put your mobile number linked with Aadhar as username.

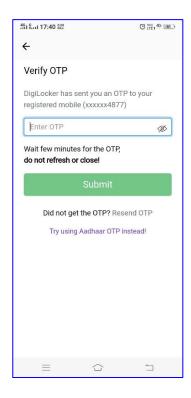

Step-6: Get OTP

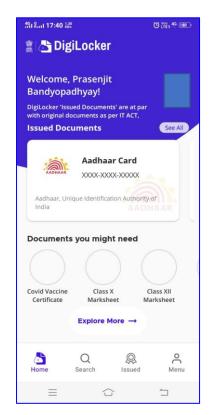

Step-7: Get Digilocker dashboard.

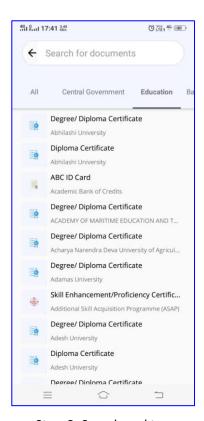

Step-8: Search and tap Education tab and tap Academic Bank of Credit tab

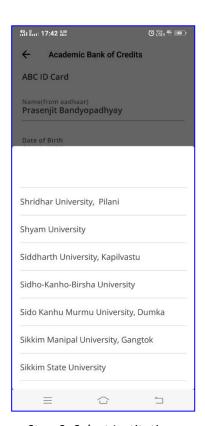

Step-9: Select Institution type as 'University' and Put/Select the name as Sidho-Kanho-Birsha University

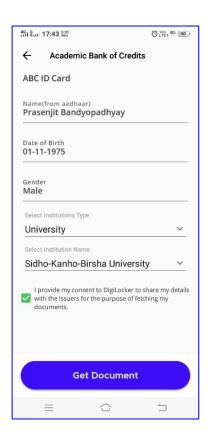

Step-10: Get Document

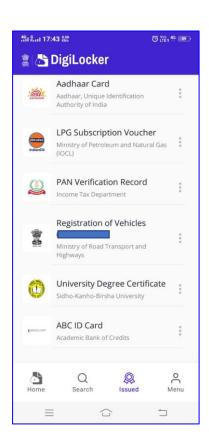

Step-11: See the ABC ID Card in your Issued Document tab

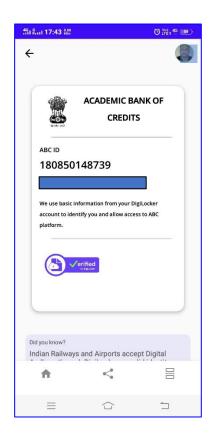

Step-12: Your ABC ID has been created, Share the ABC ID with your College

## Shikshan Mandal, Karad Mahila Mahavidyalaya, Karad

## Nodal Officer Dr. Mrs. S.R. Prabhune (Principal In-Charge)